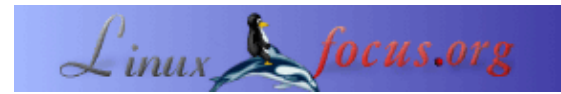

## **Ein kurzer Installationsleitfaden für Ximian Evolution**

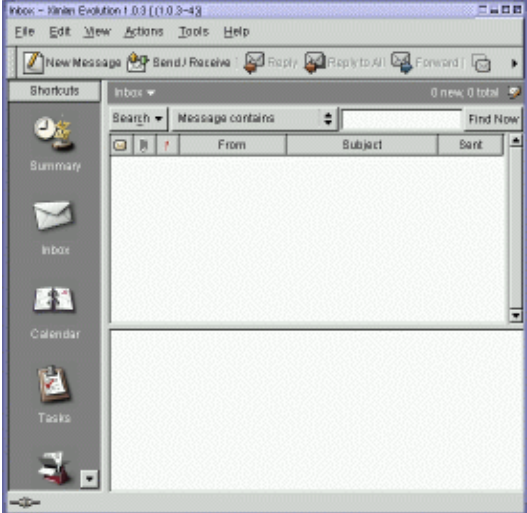

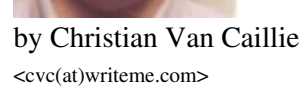

*About the author:* Christian ist ein Unix−Administrator bei einer Privatbank.

*Abstract*:

Dieser Artikel ist eine kleiner Installationsleitfaden für Ximian Evolution. Diese Software kann auf einer Linux−Workstation über einen MS Exchange − Server 5 (NICHT 5.5), Emails senden und empfangen. In diesem Artikel beschreibe ich meine eigenen Erfahrungen und meine Konfiguration.

**\_\_\_\_\_\_\_\_\_\_\_\_\_\_\_\_\_ \_\_\_\_\_\_\_\_\_\_\_\_\_\_\_\_\_ \_\_\_\_\_\_\_\_\_\_\_\_\_\_\_\_\_**

## **Schritt für Schritt**

Erster Schritt: Red Carpet installieren. Diese Software prüft, ob die neueste Version der ausgewählten Software vorhanden ist.

In unserem Fall ist das Evolution.

[www.ximian.com/products/evolution/download.html](http://www.ximian.com/products/evolution/download.html) •

Folgender Ablauf:

- −Installieren Sie Red Carpet
- − Wählen Sie nur Red Carpet und Ihre Distribution aus (in meinem Fall ist das Mandrake)
- − laden Sie das Red Carpet − Paket runter
- − rpm −Uvh red\_carpet−1....rpm
- Red Carpet starten •

− Wenn Sie die Firewall−Konfiguration ändern müssen, dann tun Sie dies, ansonsten klicken Sie auf OK

− klicken Sie auf der linken Seite des Fensters auf <unsubscribed channels>. Auf der rechten Fläche klicken Sie auf <Ximian Evolution> und auf den Anmeldebutton.

− wählen Sie die nötigen Pakete und klicken Sie auf <update packages>

− klicken Sie auf <next>

Wenn Sie Probleme beim Runterladen haben, beenden Sie das aktuelle Runterladen und starten Sie erneut beim Fenster <selection package>.

Wenn es erstmal installiert ist, dann ist es möglich, Red Carpet für Ximian Evolution abzumelden. In anderen Worten, Red Carpet schaut dann nicht nach Updates.

- Konfiguration von Evolution
	- − Rechnernamen und IP−Adresse Ihres Exchange−Servers hinzufügen
	- − Ximian Evolution starten
	- − Im Fenster für die persönlichen Daten geben Sie diese ein und klicken auf <next>

Beispiel: Full Name: Monsieur Toto

E−Mail adress: Toto@truc.com

− Fenster für eingehende Emails Server Type: IMAP Host: <Rechnername Ihres Exchange−Servers> klicken Sie auf <server requires authentication> bei <autentication type> wählen Sie <login> bei <username> geben Sie Ihren Benutzernamen für Ihre Windows−Domäne ein! und klicken auf  $<sub>next</sub>$ </sub>

− Time Zone Window: wählen Sie Ihr Land, klicken Sie auf <next> und auf <finish>

Die Software ist installiert und sollte es normalerweise tun. Bitte beachten Sie:

- Ich persönlich kann meine Kontakte und Termine, die ich mit Outlook erzeugt habe, nicht lesen.
- Wenn Sie zum Löschen die Löschfunktion für Kontakte oder Emails verwenden, werden sie auf dem Server gelöscht. Sie sind dann nicht mehr wiederherstellbar.
- Diese Konfiguration funktioniert bei mir. Wenn Sie irgendwelche Probleme haben, wenden Sie sich direkt an [www.ximian.com](http://www.ximian.com). Die haben ein FAQ, das helfen kann.

Viel Spass.

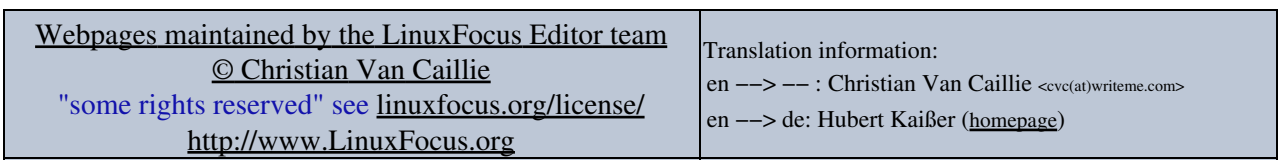

2005−01−11, generated by lfparser\_pdf version 2.51